**1.** Запустите приложение, проведя по экрану снизу вверх на любом экране смартфона. Выберите нужную карту для оплаты.

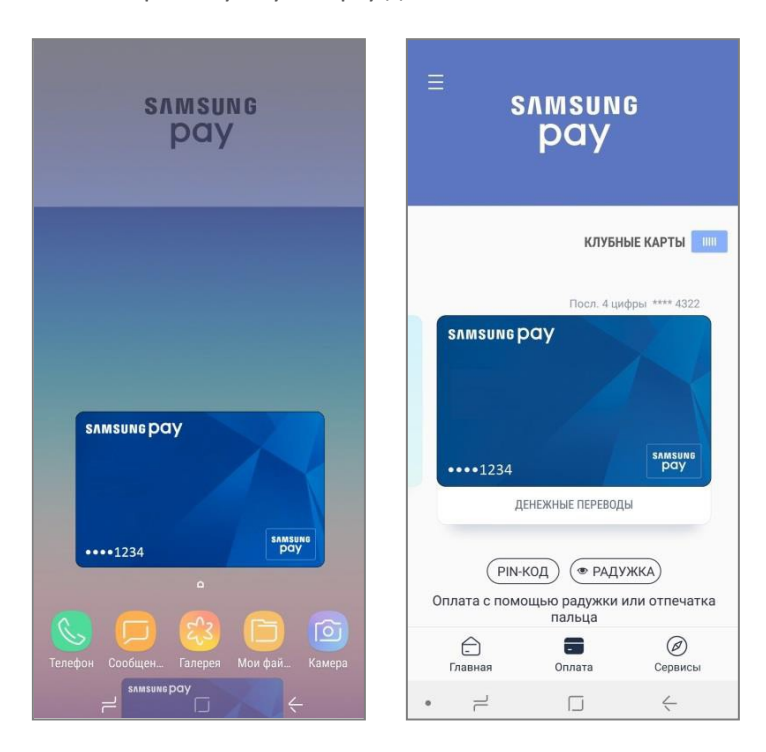

*При "свайпе" по экрану снизу вверх открывается раздел «Оплата». По умолчанию быстрый доступ к разделу «Оплата» доступен на выключенном экране, экране блокировки и главном экране смартфона. Настроить экраны для быстрого доступа к «Оплате» можно в «Меню (≡) – Настройки – Быстрый доступ». Выбрать карты для раздела «Оплата» можно в меню «Меню (≡) – Настройки – Выбор карт для вкладки 'Оплата'» Независимо от настроек Быстрого доступа – для совершения* 

*каждой оплаты или денежного перевода необходима авторизация по отпечатку пальца, PIN-коду приложения или радужке.*

**2.** Авторизуйтесь по отпечатку пальца, PIN-коду приложения или радужке для совершения оплаты. Поднесите смартфон к платежному терминалу.

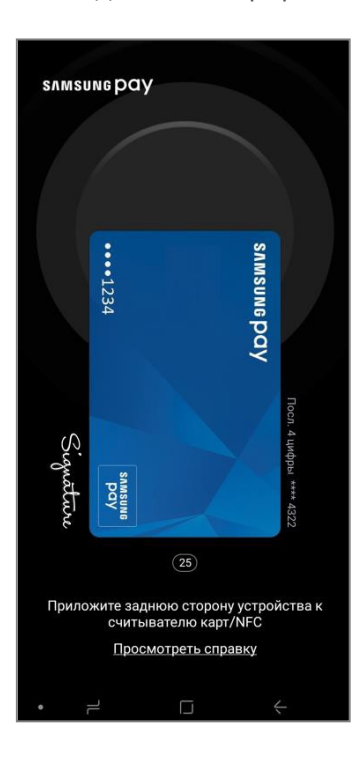

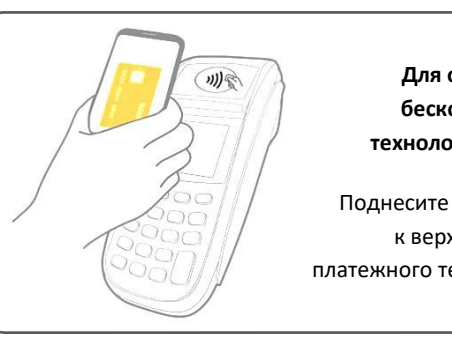

**Для оплаты по бесконтактной технологии (NFC):**

Поднесите смартфон к верхней части платежного терминала. *После авторизации – совершить оплату можно в течение 30 секунд.*

*Когда появится кнопка «Повторить» – нажмите ее для продления режима оплаты еще на 20 секунд.*

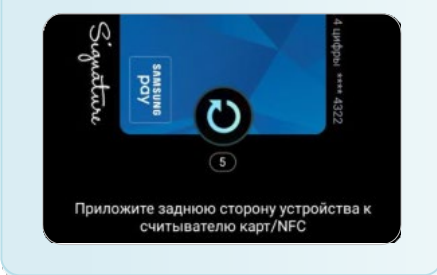

*Оплату смартфоном можно совершить при уровне зарядки не менее 5%.*